# 在WAP571或WAP571E上配置基本無線電設定

#### 目標 Ī

無線電是建立無線網路的無線接入點(WAP)的物理元件。WAP上的無線電設定控制無線電的 行為,並確定裝置傳輸的無線訊號的型別。

本文的目的是解釋如何在WAP571或WAP571E上配置基本無線電設定。

### 適用裝置 Ĩ,

- WAP571
- WAP571E

## 軟體版本

● 1.0.0.15

### 配置無線電設定 Ī

步驟1.登入到接入點基於Web的實用程式,然後選擇Wireless > Radio。

附註:本文中使用的影象來自WAP571。影象可能因裝置型號而異。

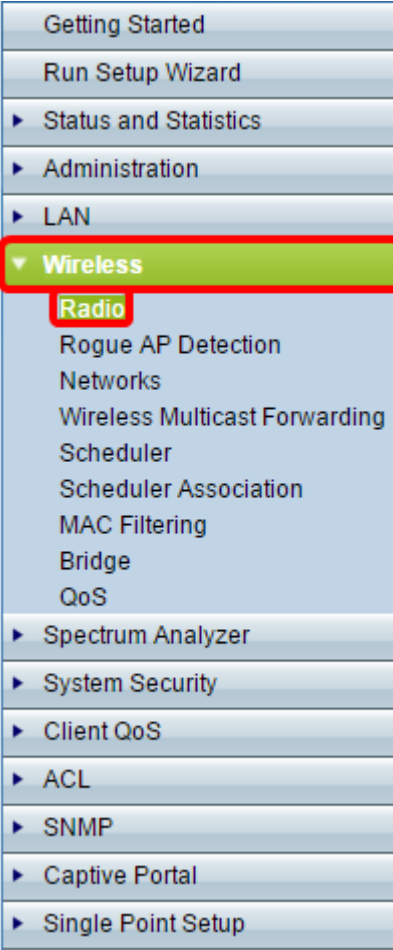

附註:開箱後,您需要完成安裝嚮導。

### 配置全域性無線電設定 Ī

步驟2.在TSPEC違規間隔欄位中,輸入WAP在報告不符合強制性准入控制程式的關聯客戶端 之前需要等待的時間間隔(以秒為單位)。這些報告通過系統日誌和簡單網路管理協定 (SNMP)傳送,該協定用於管理IP網路上的裝置。

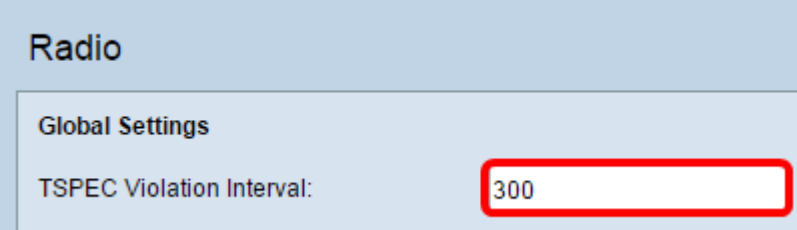

### 配置基本無線電設定 Ī

步驟3.在Radio Setting Per Interface區域中,點選與需要配置的射頻對應的單選按鈕。

附註:在下面的影象中,我們選擇Radio 1(5 GHz)作為示例。

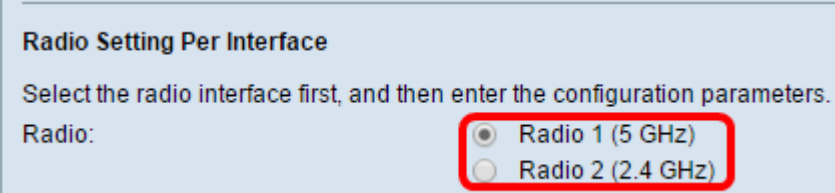

選項包括:

- Radio 1 射頻為5 GHz,支援以下無線電模式:802.11 a/n/ac和802.11n/ac。請參閱<u>配置5</u> GHz基本無線電設定部分。
- Radio 2 射頻為2.4 GHz,支援以下無線電模式:802.11/b/g、802.11 b/g/n和802.11n。請參 閱配置2.4 GHz基本無線電設定部分。

#### 配置5 GHz基本無線電設定 Ī

步驟4.在Basic Settings區域中,勾選Enable覈取方塊以啟用無線電介面。

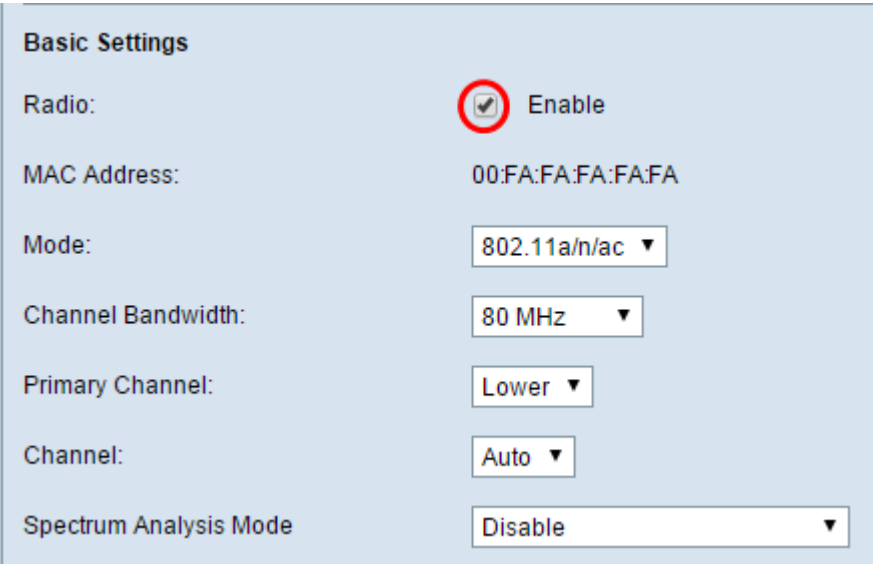

附註:顯示的MAC地址是無線電介面的MAC地址。

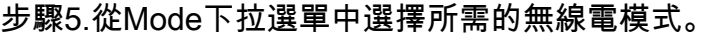

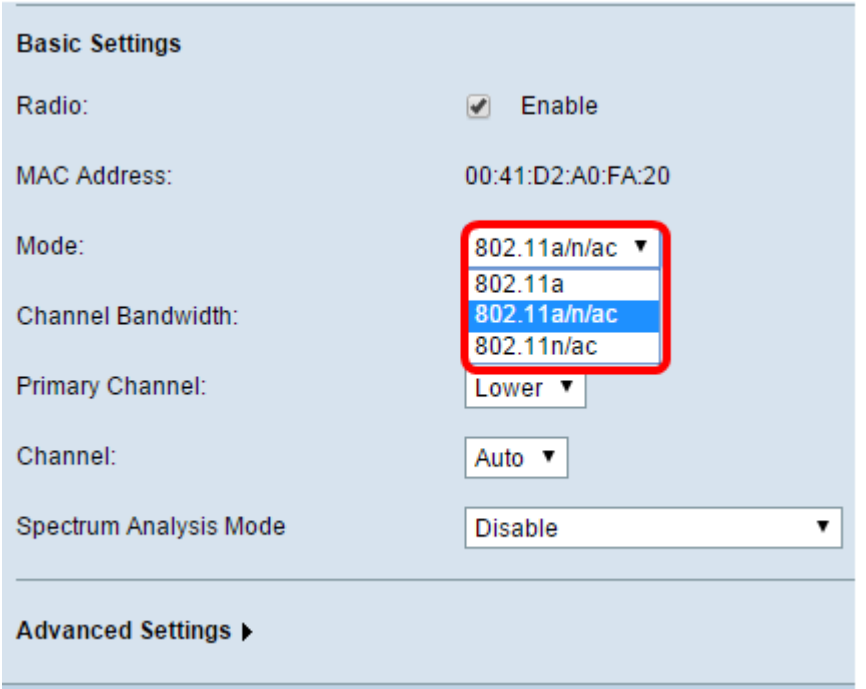

選項包括:

- 802.11a -只有802.11a客戶端可以連線到WAP裝置。選擇此模式時,客戶端可獲取最高54 Mbps的頻寬。
- 802.11a/n/ac 以5 GHz頻率運行的802.11a、802.11n和802.11ac客戶端可以連線到WAP裝 置。802.11n客戶端最高可獲得150 Mbps頻寬,而802.11ac客戶端最高可獲得1 Gbps。
- 802.11n/ac 只有802.11n和802.11ac客戶端(運行在5 GHz上)可以連線到WAP裝置。

附註:例如,選擇的模式是802.11a/n/ac。

步驟6.從Channel Bandwidth下拉選單中選擇無線電的通道頻寬。

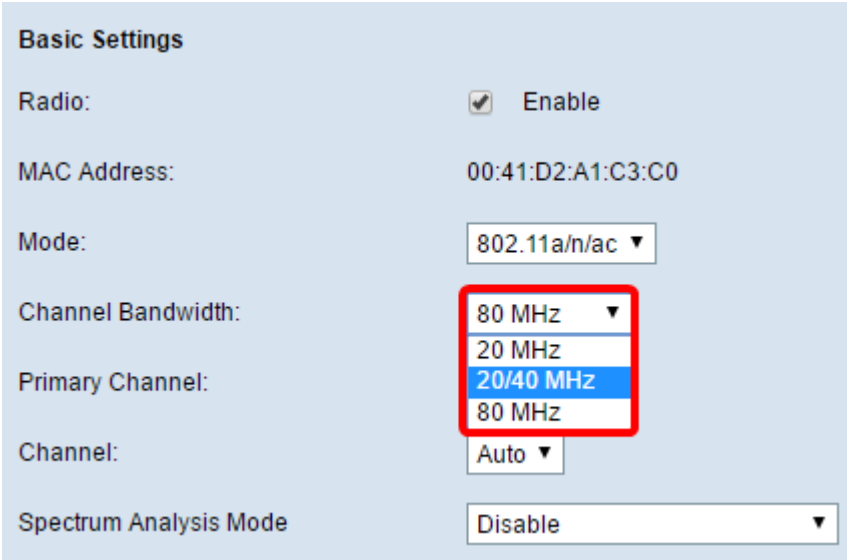

選項包括:

- 20 MHz 將通道頻寬的使用限製為20 MHz通道。
- 20/40 MHz 包含在頻域中連續的兩個20 MHz通道。
- 80 MHz 將通道頻寬的使用限製為80 MHz通道。

附註:選擇20/40 MHz作為示例。如果選擇了20或80 MHz,則配置主通道欄位的選項不可用 。跳至步驟9。

步驟7.從Primary Channel下拉選單中,選擇要設定為主通道的通道。主通道用於僅支援20/40 MHz通道的裝置。

選項包括:

- Upper 將上20 MHz通道設定為主通道。
- Lower 將較低的20 MHz通道設定為主通道。

附註:例如,「主通道」設定為「較低」。如果Channel設定為Auto,則基於Web的實用程式 將禁用Primary Channel下拉選單。

步驟8.從Channel下拉選單中選擇無線電用於傳送和接收無線電頻譜的範圍。

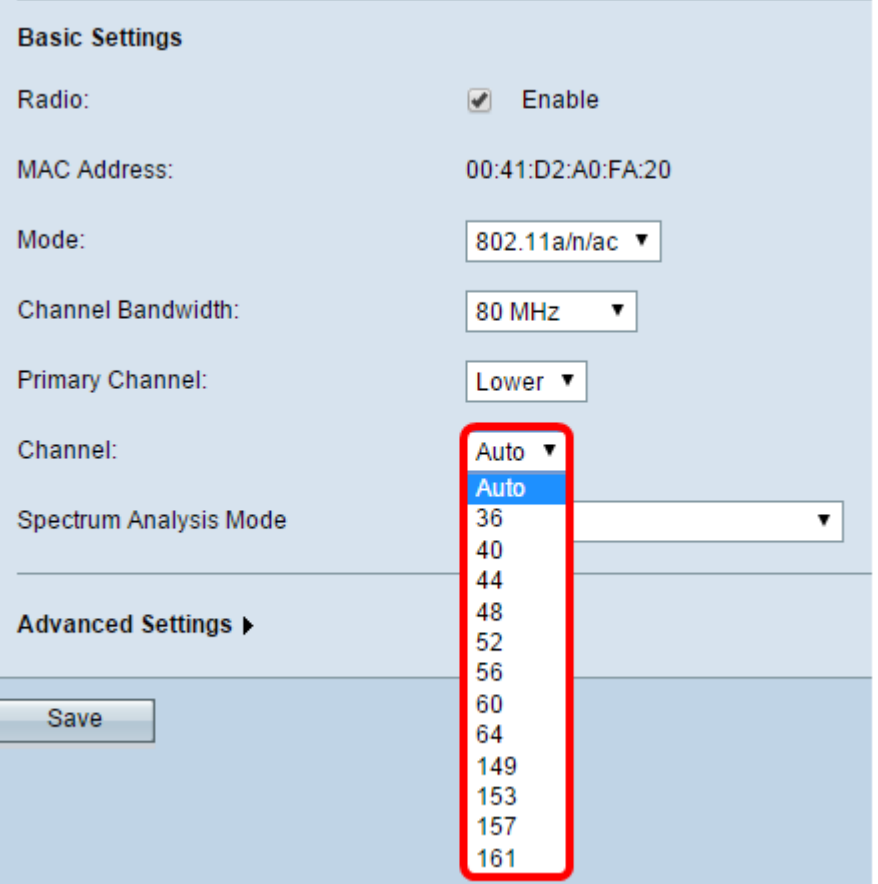

附註。如果選擇自動,WAP將掃描可用通道,並選擇檢測到最少流量的通道。 步驟9.按一下「Save」。

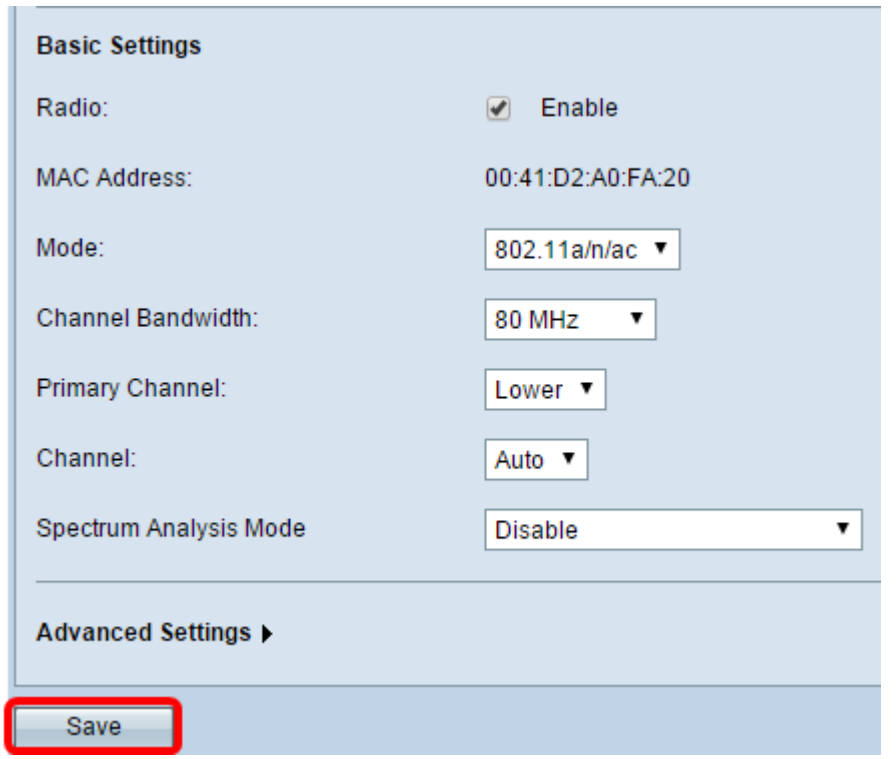

## 配置2.4 GHz基本無線電設定 Ī

步驟1.在Radio Setting Per Interface區域中,按一下Radio 2(2.4 GHz)單選按鈕。

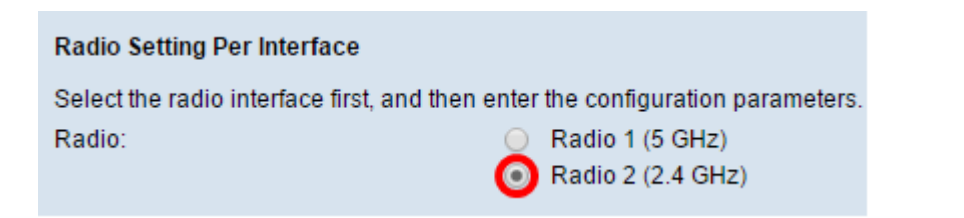

 $\overline{\phantom{a}}$ 

#### 步驟2.在Basic Settings區域中,選中Enable覈取方塊以啟用無線電介面。

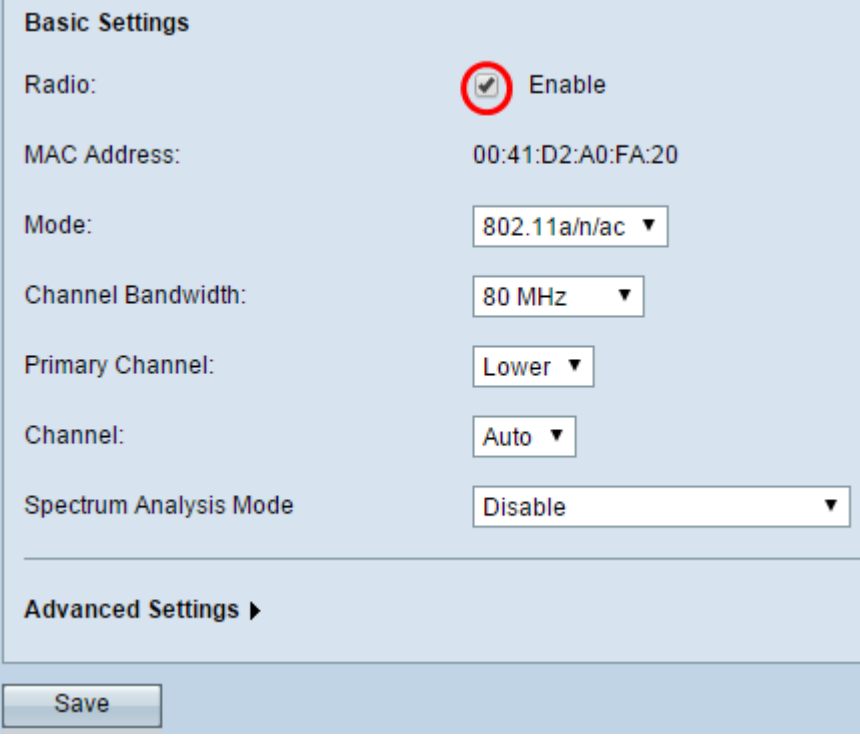

#### 附註:顯示的MAC地址是無線電介面的MAC地址。

步驟3.從Mode下拉選單中選擇所需的無線電模式。

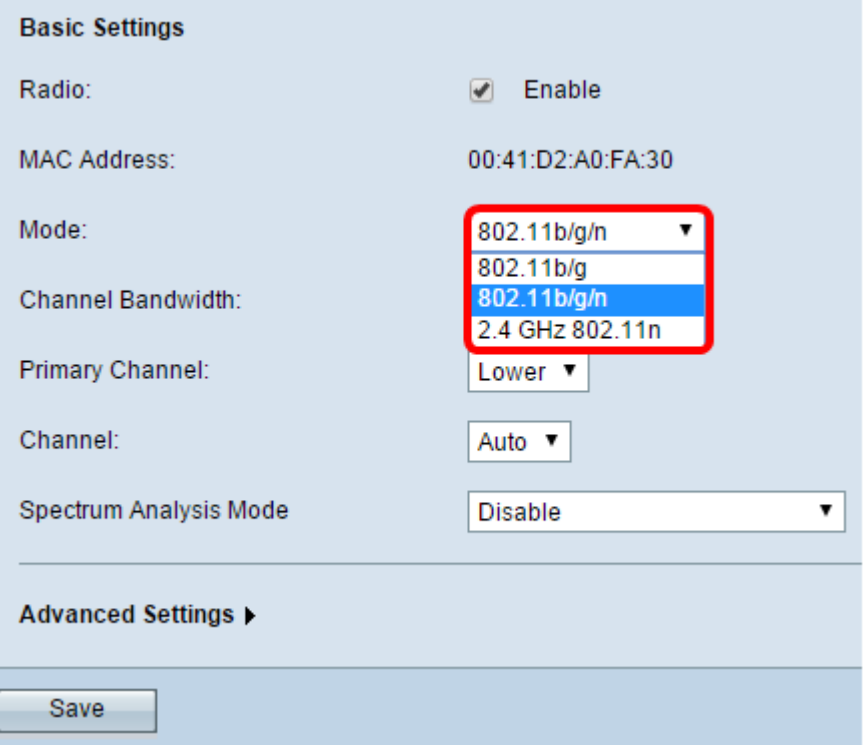

選項包括:

• 802.11b/gâ802.11b和802.11g客戶端可以連線到WAP裝置。802.11b客戶端可獲取最高11 Mbps頻寬,而802.11g客戶端可支援最高54 Mbps頻寬。

802.11 b/g/n — 802.11b、802.11g和802.11n客戶端以2.4 GHz頻率運行,可以連線到WAP。

2.4 GHz 802.11n — 只有在2.4 GHz頻率下運行的802.11n客戶端可以連線到此無線電模式。

附註:802.11n標準是唯一允許40 MHz通道的規範。步驟3至5僅在您在步驟3中選擇了支援 802.11n的無線電模式時適用。如果沒有選擇802.11n,請繼續執行步<mark>驟6。</mark>

步驟4.從Channel Bandwidth下拉選單中選擇無線電的通道頻寬。

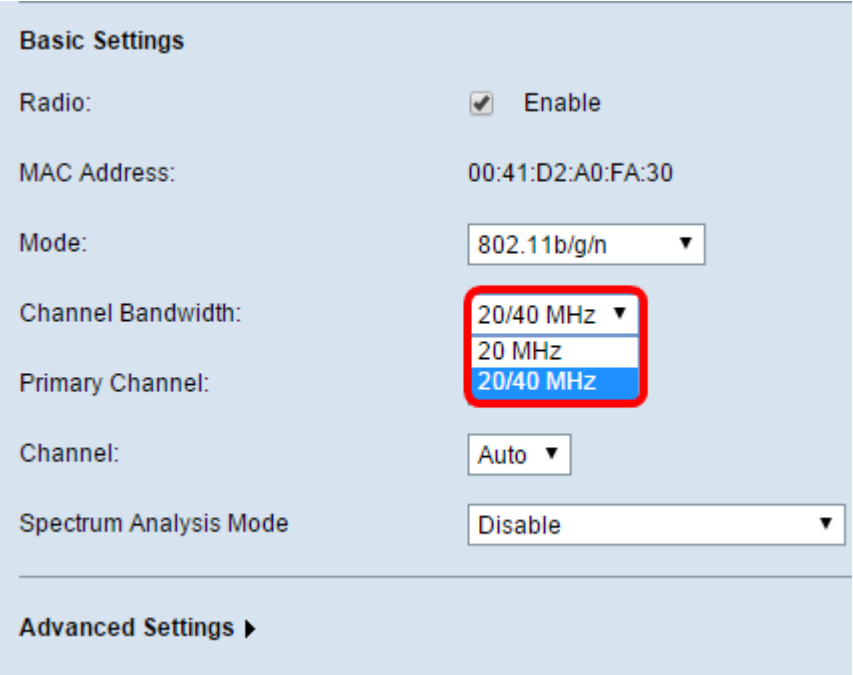

選項包括:

- 20 MHz 將通道頻寬的使用限製為20 MHz通道。
- 20/40 MHz 包含在頻域中連續的兩個20 MHz通道。

附註:例如,選擇20/40 MHz選項。如果選擇了20 MHz,則配置主通道欄位的選項不可用。 跳至步驟7。

步驟5.從Primary Channel下拉選單中,選擇要設定為主通道的通道。主通道用於僅支援20/40 MHz通道的裝置。

選項包括:

- Upper 將上20 MHz通道設定為主通道。
- Lower 將較低的20 MHz通道設定為主通道。

附註:如果Channel Bandwidth設定為20 MHz或者如果Channel欄位設定為Auto ,則基於 Web的實用程式將禁用Primary Channel下拉選單。

步驟6.從Channel下拉選單中選擇無線電用於傳送和接收無線電頻譜的範圍。

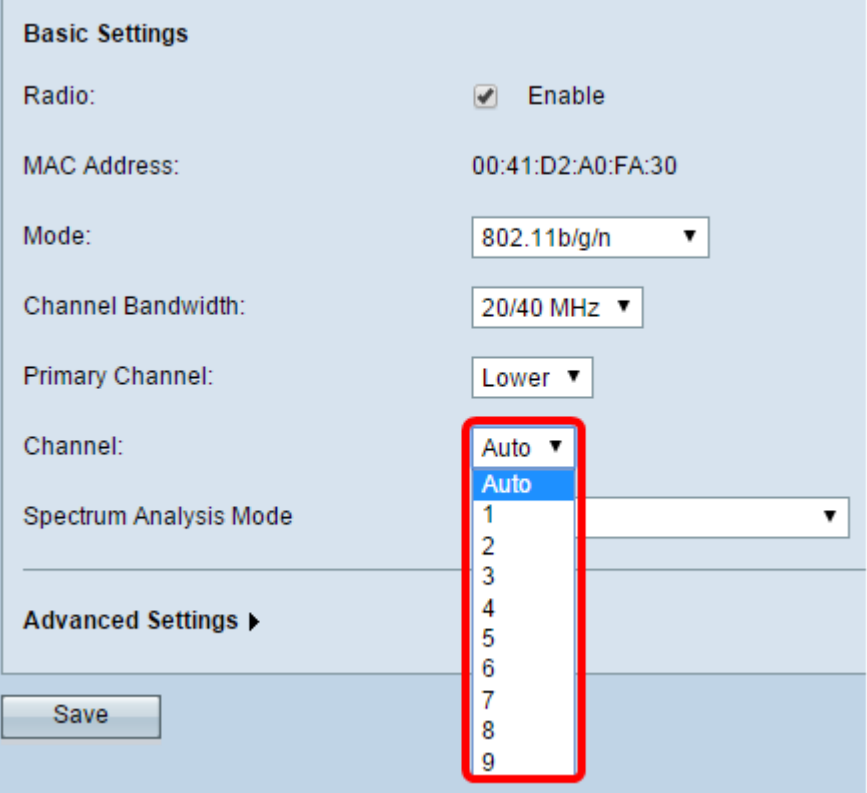

附註:如果選擇Auto,WAP將掃描通道並選擇流量最小的通道。

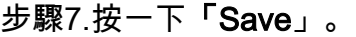

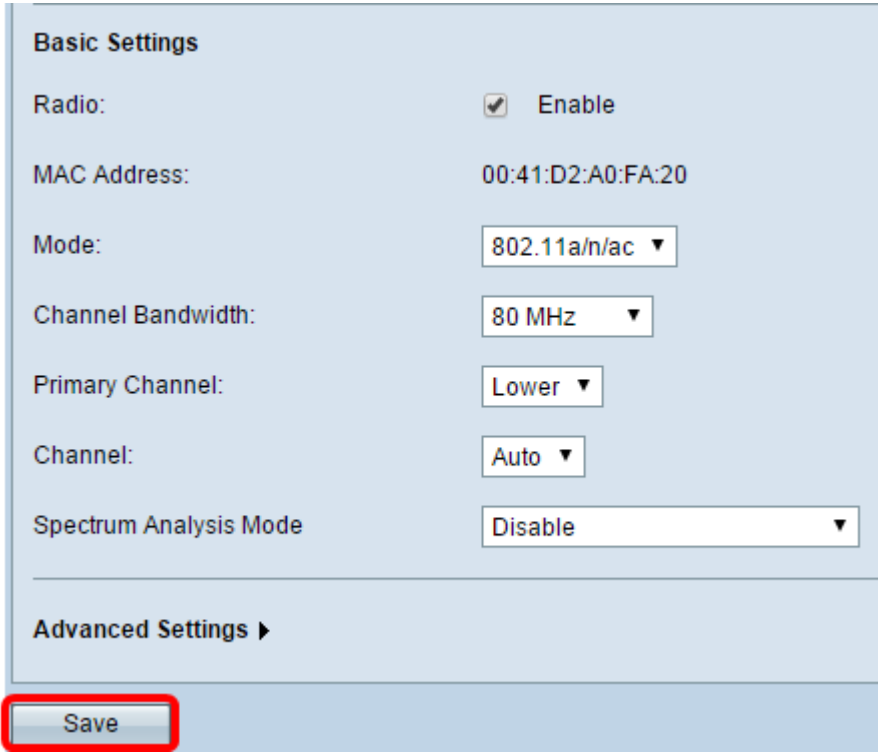

現在,您應該已經配置了WAP裝置的基本無線電設定。